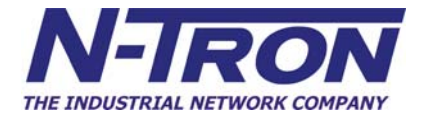

# **N‐ViewOPC OPC Server & Diagnostic Monitor**

**User Manual**

**Version 10.2.0**

Revision 150515

Copyright, © N‐Tron Corporation, 2008‐2015 3101 International Drive, Building 6 Mobile, AL 36606

US Patent 6,728,262

All rights reserved. Reproduction, adaptation, or translation without prior written permission from N‐Tron Corporation is prohibited, except as allowed under copyright laws.

Ethernet is a registered trademark of Xerox Corporation. All other product names, company names, logos or other designations mentioned herein are trademarks of their respective owners.

The information contained in this document is subject to change without notice. N-Tron Corporation makes no warranty of any kind with regard to this material, including, but not limited to, the implied warranties of merchantability or fitness for a particular purpose. In no event shall N‐Tron Corporation be liable for any incidental, special, indirect or consequential damages whatsoever included but not limited to lost profits arising out of errors or omissions in this manual or the information contained herein.

# **Contents**

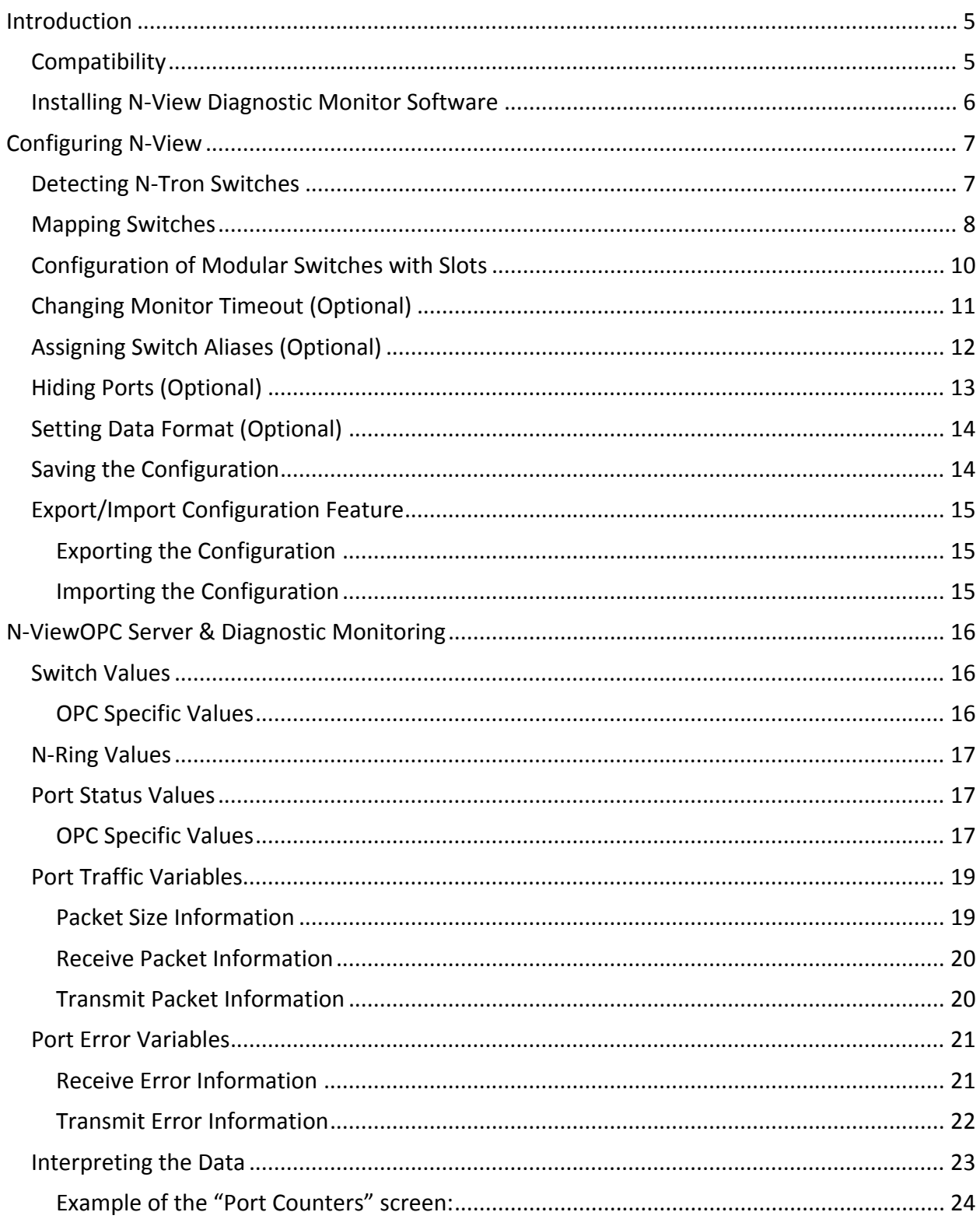

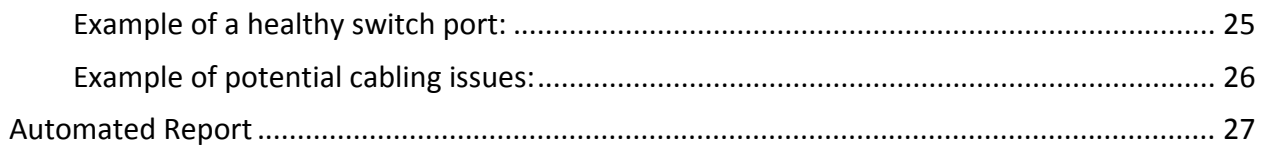

# **Introduction**

The N‐Tron Switches that are N‐View capable generate a periodic multicast Ethernet frame for every port. This frame is then received and made available to the N‐View OPC server and can be displayed by the N-View diagnostic monitor software.

The N‐ViewOPC Server & Diagnostic Monitor is a Windows program that:

- $\triangleright$  creates and configures the database used by the OPC server, and/or
- $\triangleright$  can be used to monitor diagnostic data from the switch, and/or
- can launch N‐View from a batch file, and have it generate a list of all the switch aliases that it found on‐line and output that information to a text file.

The N‐ViewOPC Server is a Windows service that runs after closing N‐ViewOPC. The Server supplies configuration and real time tag data to the OPC Client. Only one OPC client can communicate with the N‐ViewOPC Server at a time.

**Note**: The N‐ViewOPC configuration must be completed prior to connecting an OPC client to the N‐ViewOPC Server. The configurator must be saved and closed before the OPC client is connected to the N‐ViewOPC Server. Failure to follow this rule may cause application errors.

#### *Compatibility*

For use with all N‐View capable N‐Tron switches, including:

- 300 Series (with –N extension)
- 500 Series (with –N or –A extension)
- 700 Series
- 7000 Series
- NT24k Series

### *Installing N‐View Diagnostic Monitor Software*

#### **Minimum System Requirements:**

Windows XP with Service Pack 3 (32 Bit Only), Windows 7 (32 Bit Only) with Administrator Privileges, or Windows 8 (32 Bit Only) with Administrator Privileges.

- 1. Insert the N‐Tron Product CD into your CD/DVD drive.
- 2. In the event the main index page is not displayed automatically, you may load the page by browsing to the root folder of the CD/DVD drive and Double‐Clicking on the index.html file.
- 3. Click on the heading labeled SOFTWARE then expand the N‐View folder.
- 4. Double-Click on the setup executable file to begin the software installation process. Note, some web browsers may require you to save a local copy to your system before running the setup executable.
- **5.** Finish the setup by following the on screen prompts.

To install a previous version of N-ViewOPC, the current version must first be uninstalled.

# **Configuring N‐View**

#### *Detecting N‐Tron Switches*

Start by opening the N‐View Diagnostic Monitor application. The shortcut can be found here: Start > Programs > N‐Tron > N‐View

When run on Windows 7 or later, N-ViewOPC must be run as an Administrator.

A screen similar to the following should appear:

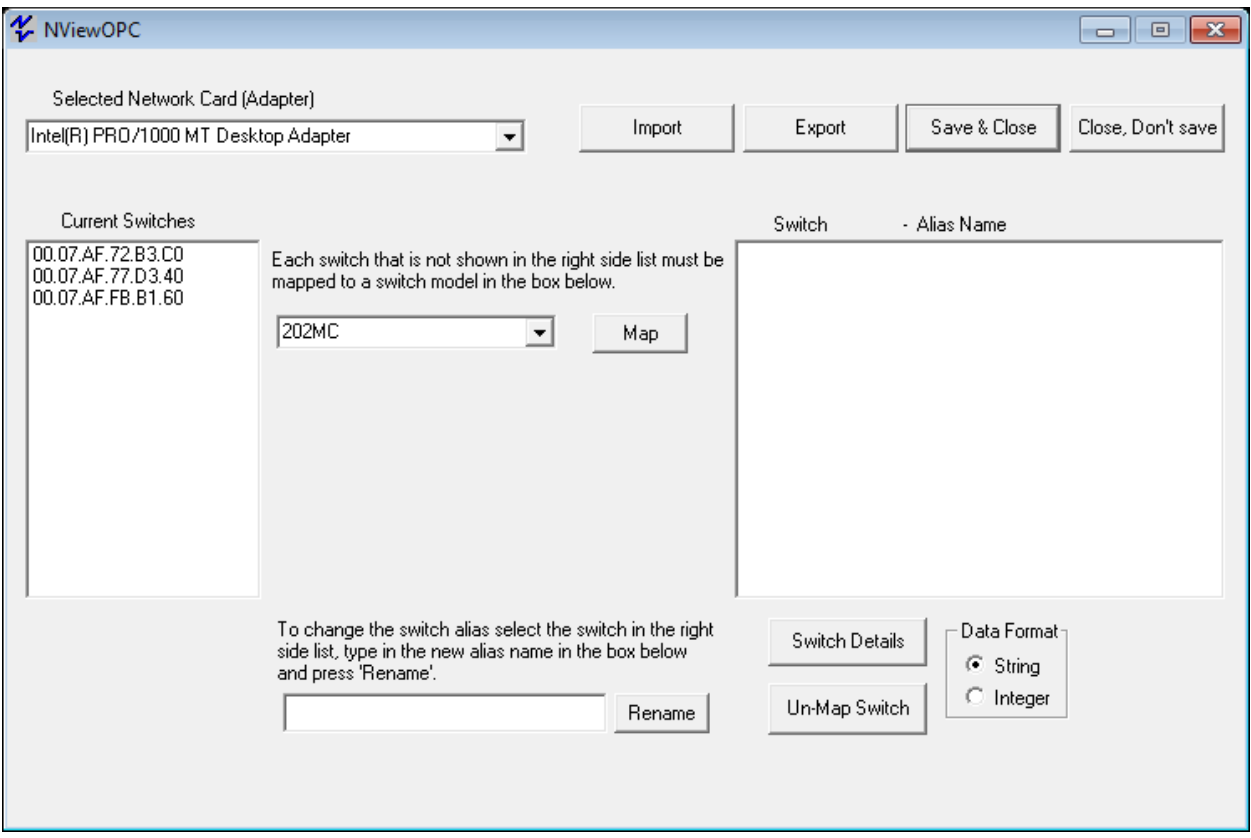

If the Network Adapter that is displayed by default is not the adapter to which the switches of interest are connected, then select the correct adapter.

### *Mapping Switches*

The mapping of a switch is required to access any information about that switch. To map a switch, select the switch of interest in the **"Current Switches"** window, and define the switch model from the configuration pull downs:

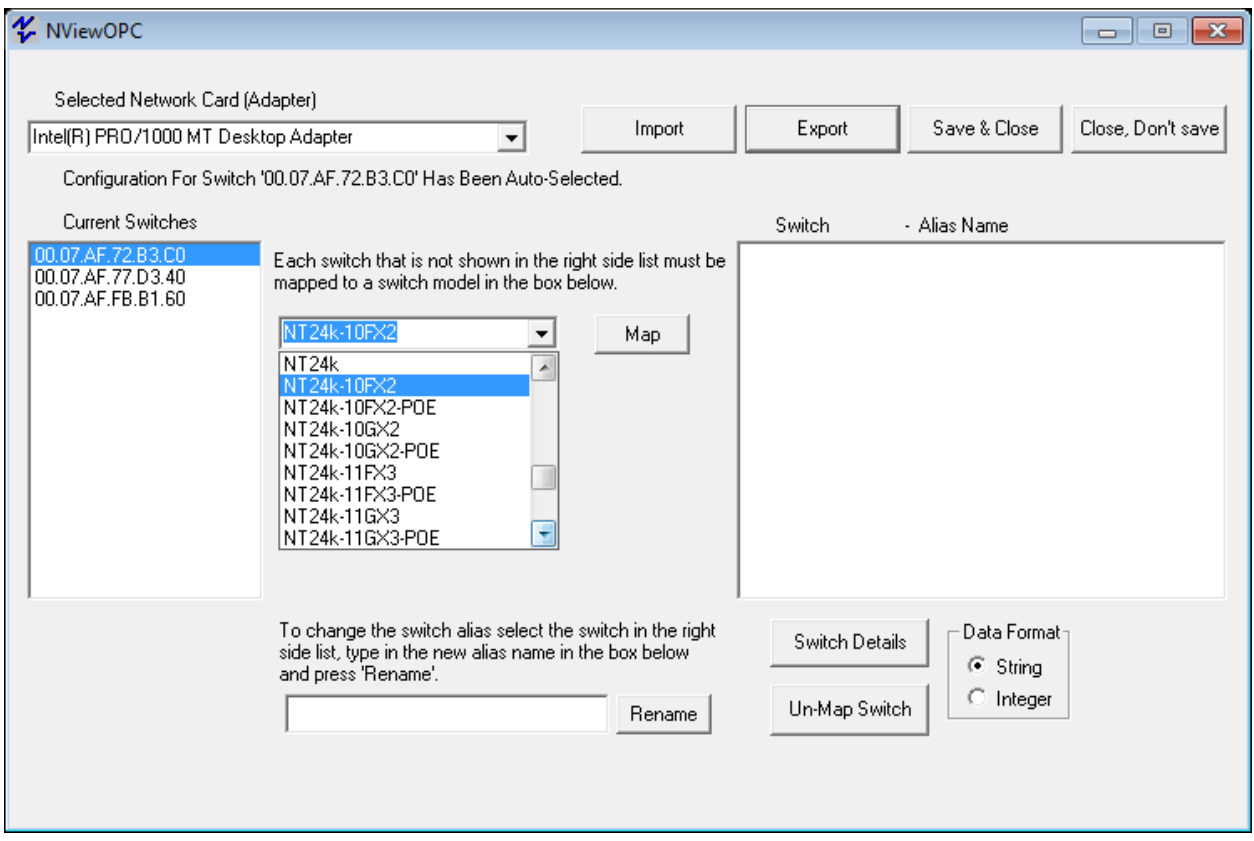

Several N-Tron switches report their model and configuration to N-View, and in those cases the switch model and configuration may automatically fill in the configuration values. These include all 700, 7000, NT24k and the –N and –A versions of several of the 500 series switches. Verify that these values are correct on both N‐View and the switch before proceeding to map it. Note that the N‐View values will reflect the user's configuration for several switch versions.

If the selected switch does not contain slots or modules to be configured or verified, select the **"Map"** button:

(More on configuring slots and modules below)

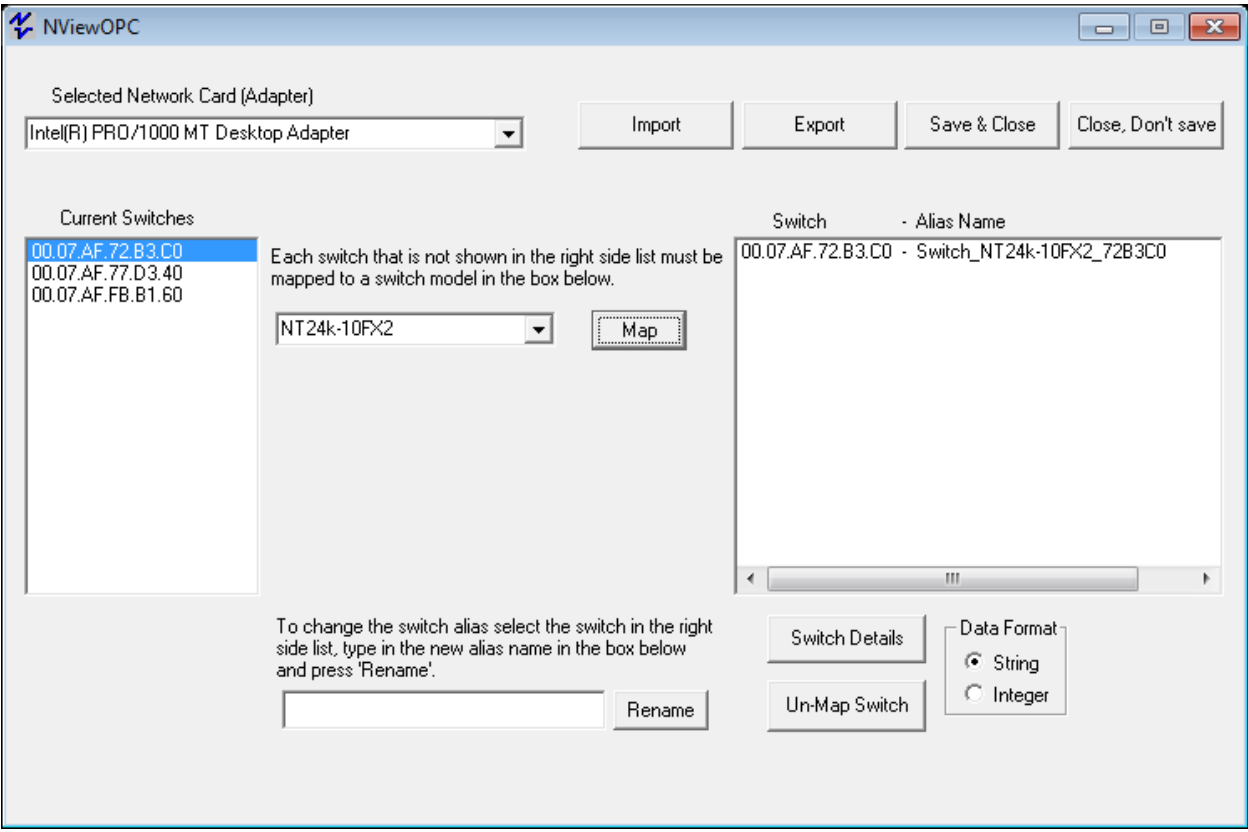

### *Configuration of Modular Switches with Slots*

Several switch models are modular and have slots which can be populated with several kinds of modules. The available modular slot configuration pull downs are shown below the model name after selecting the switch model. The following is an example of what may be shown. The number and name of the modules will vary and be specific to the model being viewed.

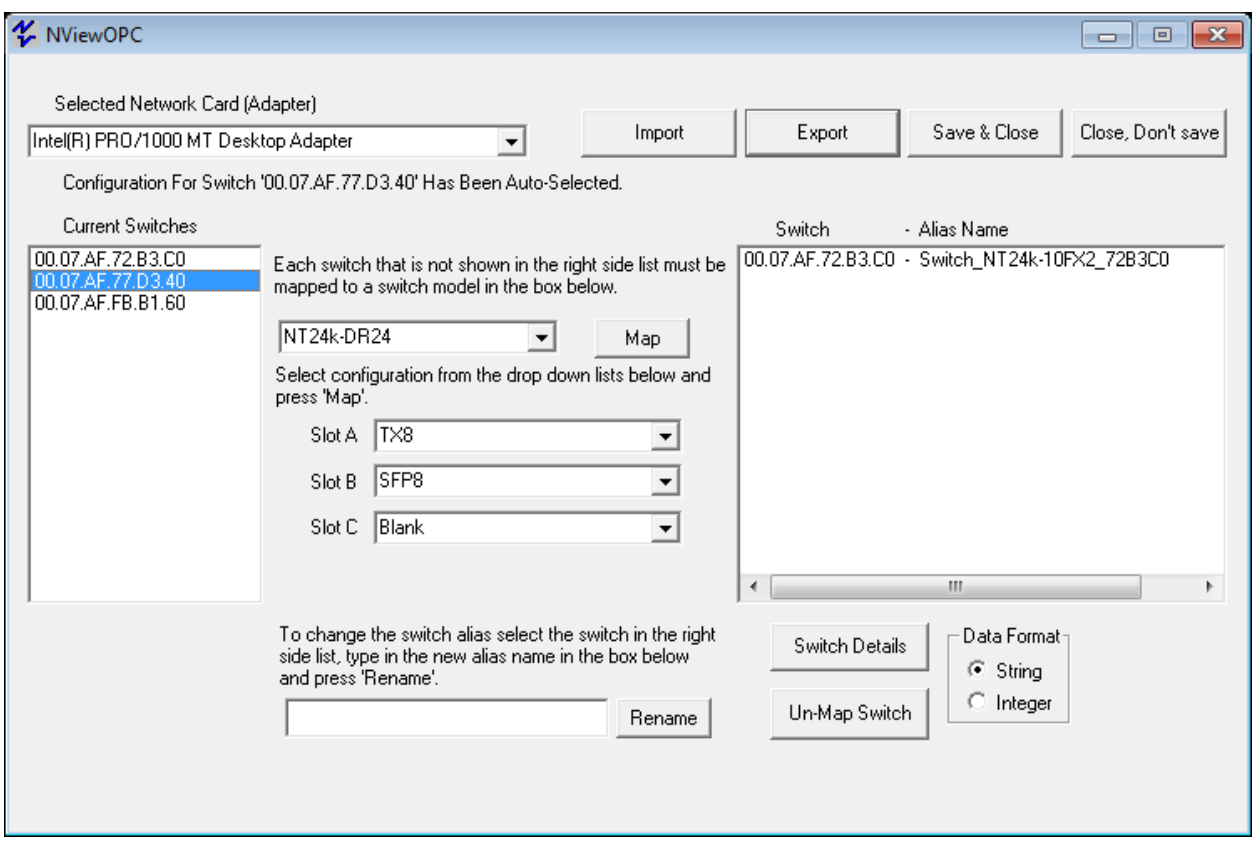

Once the modules have been configured or verified, you may select the "**Map**" button.

### *Changing Monitor Timeout (Optional)*

If desired, you can change the timeout value of the monitor by selecting **"Change Timeout Value…"** from the system menu, which is accessible by clicking the N‐View icon located in the upper left corner of the main window. This value has a range of 20‐1500 seconds. If a switch has become unreachable, after this time the values shown on the monitor will be invalidated (NA). If a switch hasn't sent data associated with a port on the switch, all items associated with the port will be invalidated (NA) after this time. Each adapter can have its own value for monitor timeout.

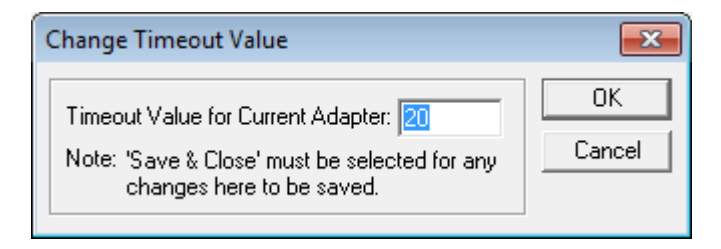

If changed, **"Save & Close"** must be selected to save this value.

### *Assigning Switch Aliases (Optional)*

Next, if desired, you can give the switch an Alias Name by highlighting the switch in the right side window, typing an Alias Name, and selecting the **"Rename"** button:

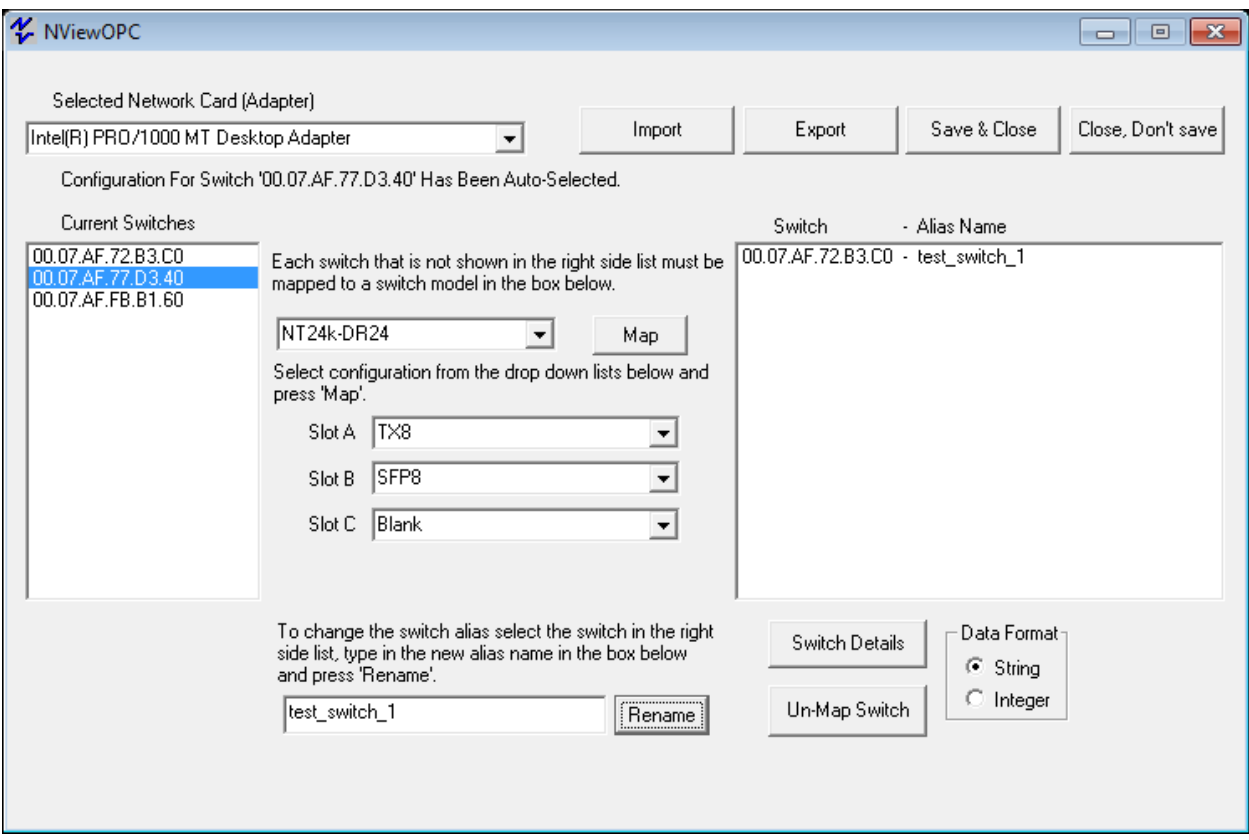

Users can assign switches custom alias names to create meaningful values. A switch alias can contain up to 35 characters, and cannot contain spaces, periods, or hyphens. A switch alias can have underscores.

Changing the switch alias in N‐View does not change the name on the switch itself. This change is only tracked locally.

## *Hiding Ports (Optional)*

Next, select the switch and click on **"Switch Details"**. The Ports window will appear. This allows you to hide unused ports, or to assign an alias to a port. Select the port to be hidden, and click the **"Hide Port"** checkbox:

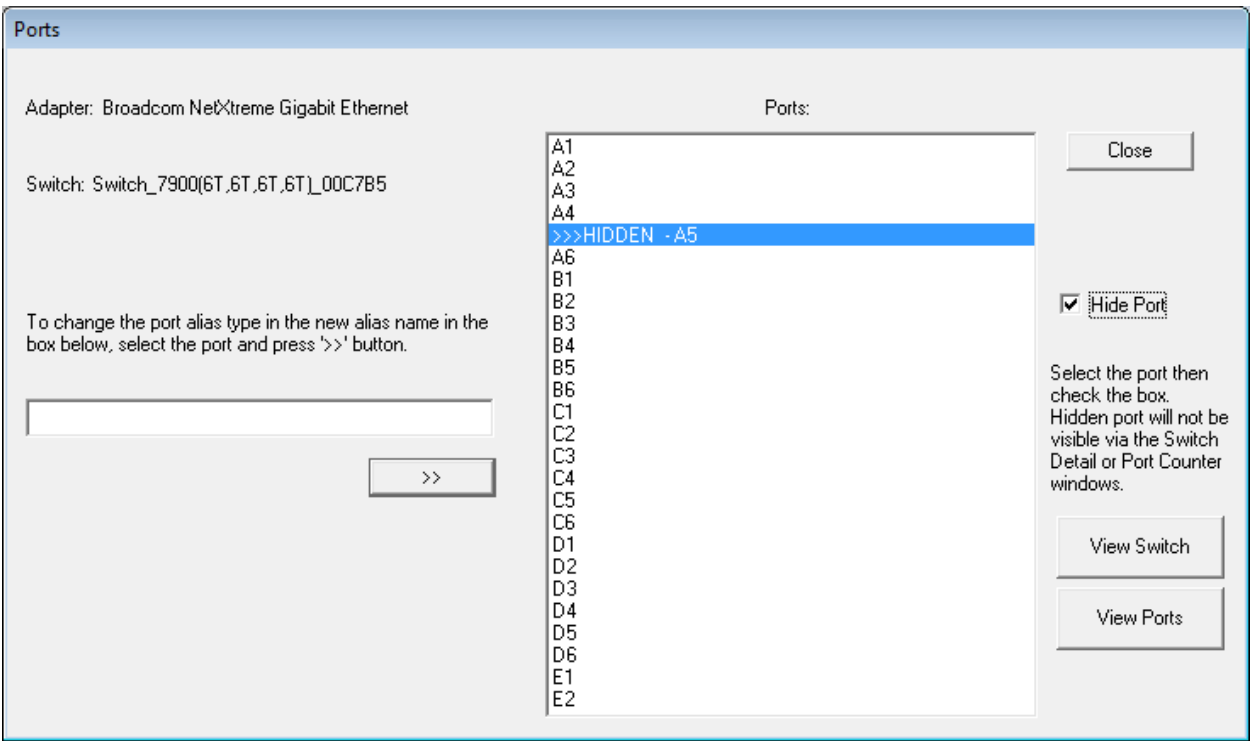

If desired, follow the directions in the window to assign a port alias. A port alias can contain up to 24 characters, and cannot contain spaces, periods, or hyphens. A port alias can have underscores.

Changing the port alias in N‐View does not change the name on the switch itself. This change is only tracked locally.

### *Setting Data Format (Optional)*

When the N‐ViewOPC server communicates with the OPC Client, it can provide the switch data in either a string or integer format. The string format provides clear readable text for each data element whereas the integer format may need mapping to understand its value. See section "N‐ViewOPC Server & Diagnostic Monitoring" for more information about this mapping.

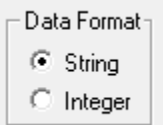

To set this value, use the *Data Format* selection box in the lower right hand corner of the main window.

### *Saving the Configuration*

Once the remapping has been completed, the configuration must be saved to allow for use of the configuration next time the N‐View monitor is opened.

After configuring the ports, close the windows back to the initial (main) window.

After configuring all switches and ports, select **"Save & Close"** at the main window.

#### *Export/Import Configuration Feature*

N‐View includes an export/import feature that allows easy and accurate transfers of switch and port alias configurations from one PC to another. Perform an export on a source PC, bring the exported file to the target PC, and import it there. Selecting **"Save & Close"** will result in the switch and port aliases from the source PC being available on the target PC.

#### **Exporting the Configuration**

After configuring all switches and ports, the configuration must be saved before it is closed. Select **"Save & Close"** at the main window. Re‐open N‐View and select **"Export"** on the main N‐ View. The export location defaults to the user's application data folder, though that can be changed.

#### **Importing the Configuration**

Select **"Import"** on the main N‐View screen and locate the file to be imported. After selecting the file and pressing **"Open"**, the following will be displayed:

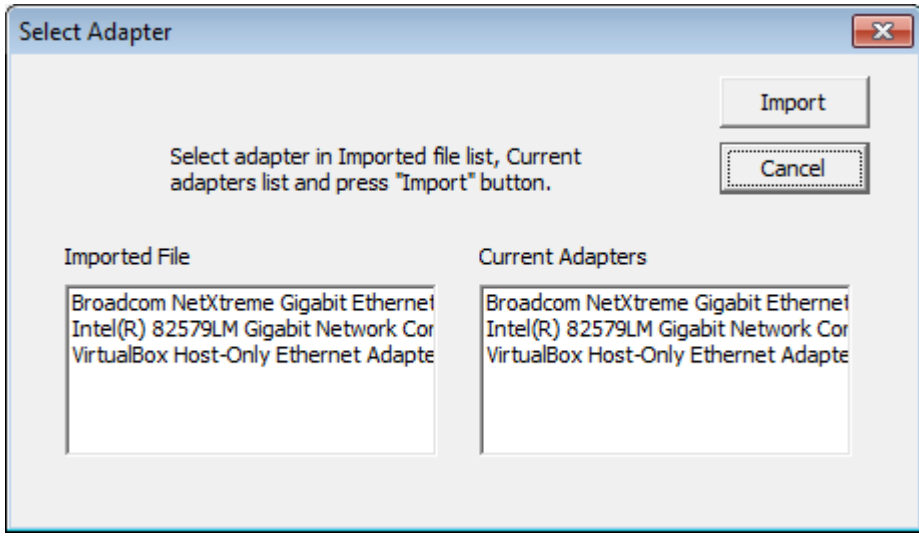

Select one NIC in each window to assign which LAN the mapped and aliased switches are coming from (on source PC) and going to (on target PC).

The import will append the imported switches to those previously mapped to that NIC. Note that if the same switch (same unique MAC) was already mapped and is *also* mapped on the import file, it will be remapped based upon the import file.

Once the remapping has been completed, select **"Save & Close"** to save the configuration.

# **N‐ViewOPC Server & Diagnostic Monitoring**

Once a switch has been mapped, it can be monitored. Monitoring allows the user to review data specific to the switch and its ports. If a switch becomes unreachable, all values associated with that switch are invalidated (NA) after a user definable timeout period. If a switch doesn't send any data associated with a port, all values associated with that port are invalidated (NA) after the same timeout period (Defaults to 20 seconds).

The switch data can be monitored in two ways, through an OPC client or through the N‐View GUI interface. The OPC Client and the N‐View Monitor will display some data differently. When this occurs, it is noted.

#### *Switch Values*

Switch Values are shown on the Switch Details window and the Port Counters window.

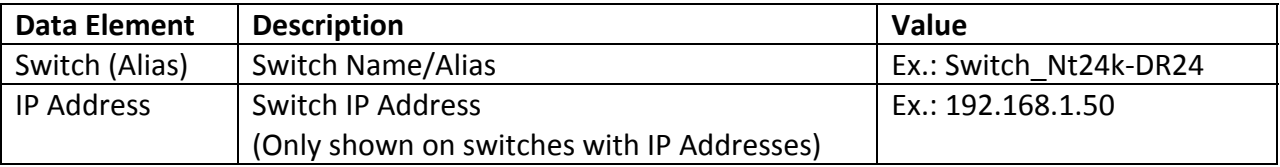

#### **OPC Specific Values**

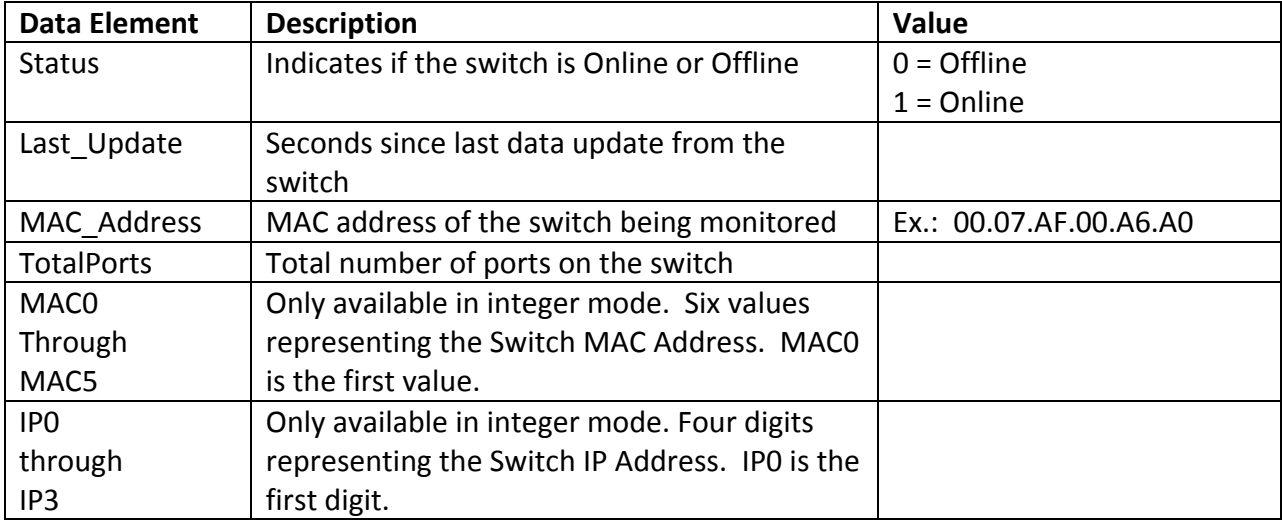

### *N‐Ring Values*

N‐Ring Values are shown on the Switch Details window and the Port Counters window only on N‐Ring capable switches. They will not be shown on switches that are not N‐Ring capable.

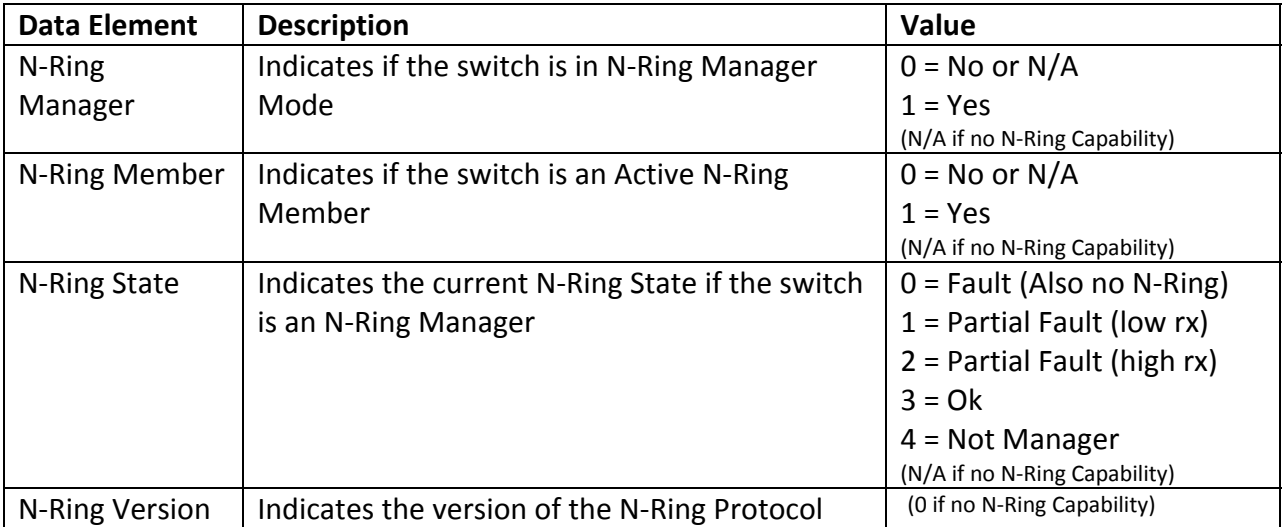

### *Port Status Values*

Port Status Values are shown on the Switch Details window and/or the Port Counters window.

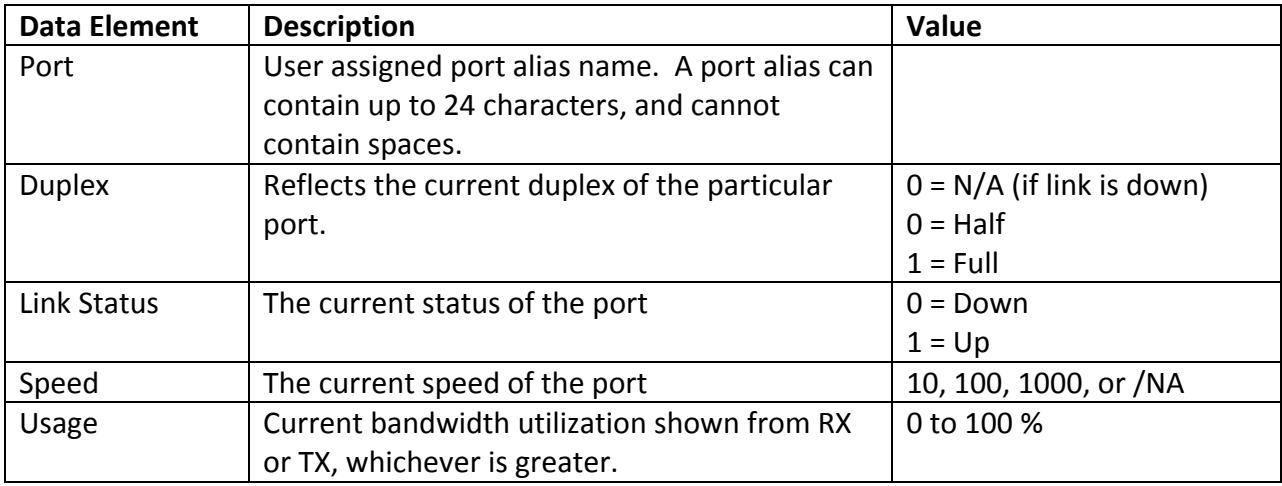

#### **OPC Specific Values**

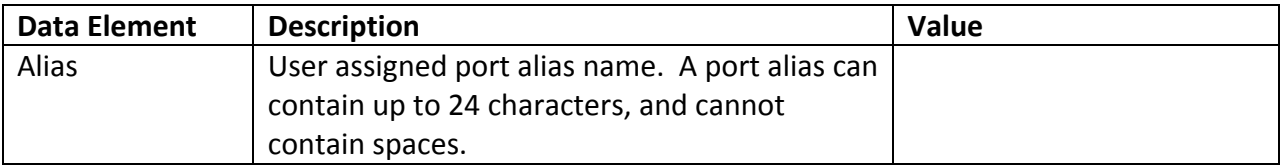

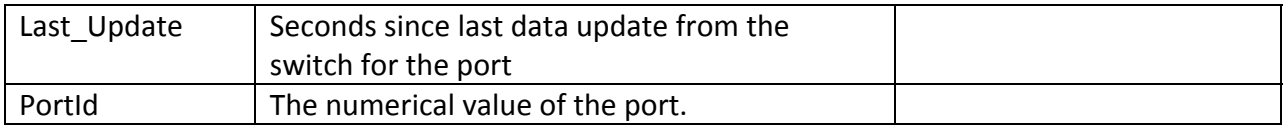

### *Port Traffic Variables*

Port Traffic Variables are shown on the Port Counters screen and have 32 bit accuracy. These parameters thus have a range of 0 to 4,294,967,295, and roll over through zero (to 1, 2…) if that number is exceeded.

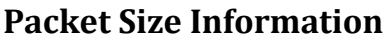

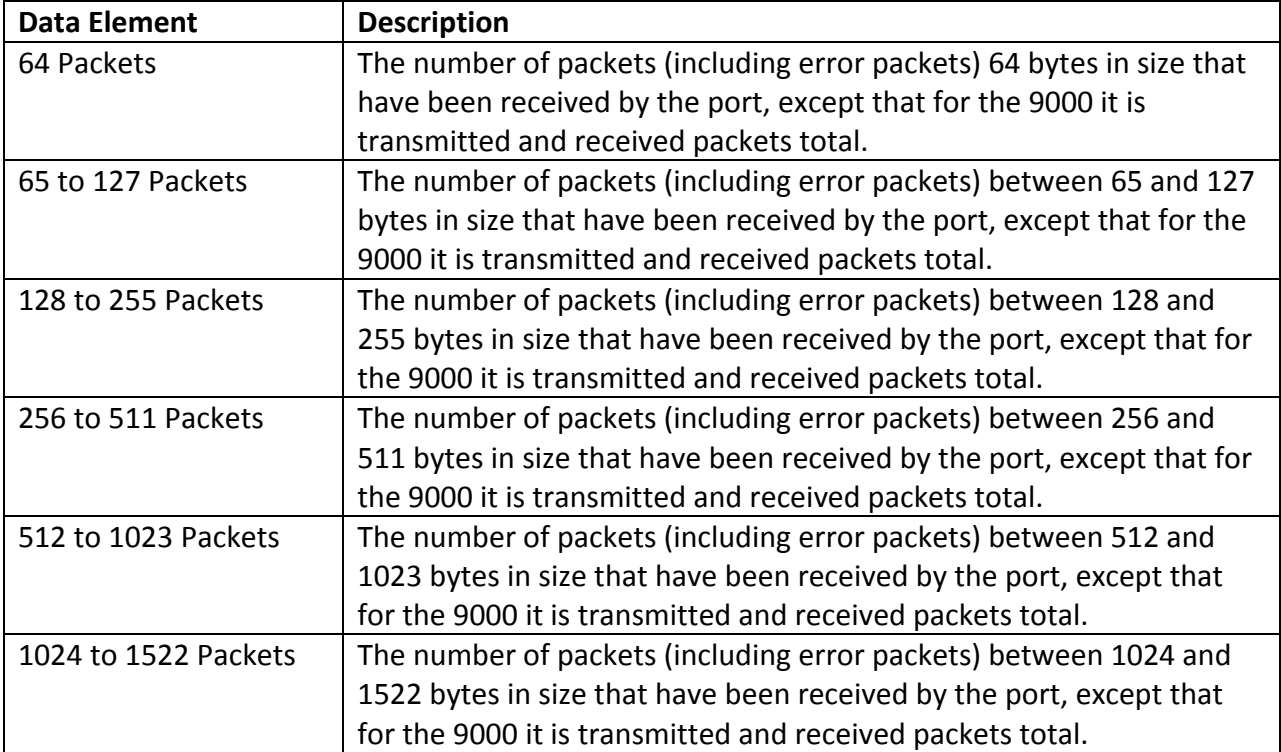

#### **Receive Packet Information**

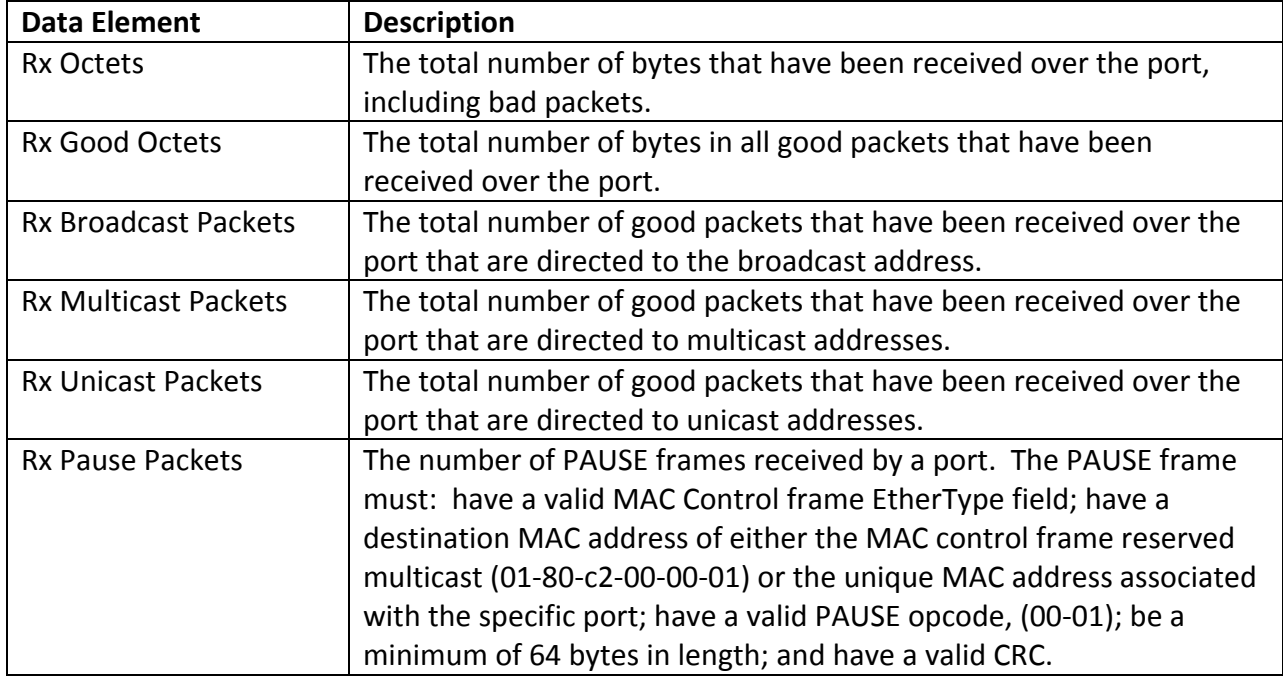

### **Transmit Packet Information**

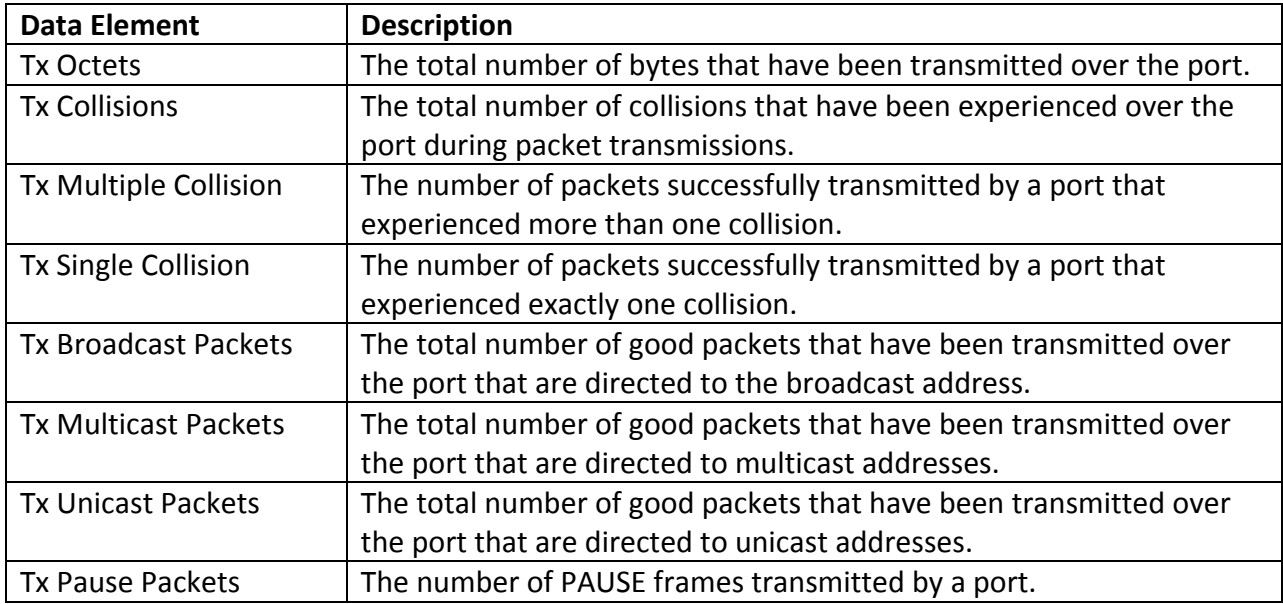

### *Port Error Variables*

Port Error Variables are shown on the Port Counters screen and have 32 bit accuracy. These parameters thus have a range of 0 to 4,294,967,295, and roll over through zero (to 1, 2…) if that number is exceeded.

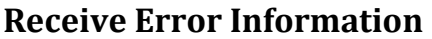

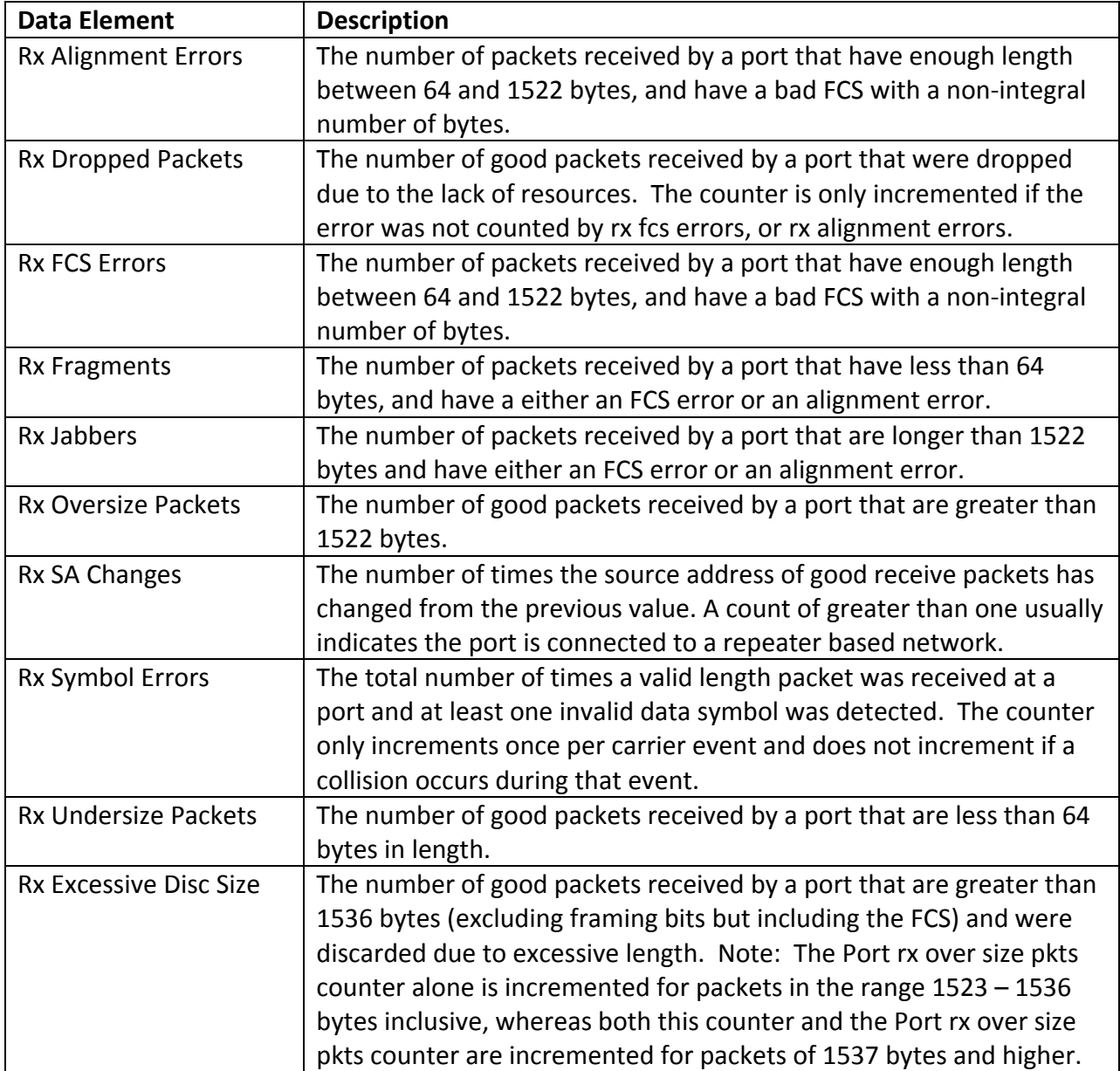

### **Transmit Error Information**

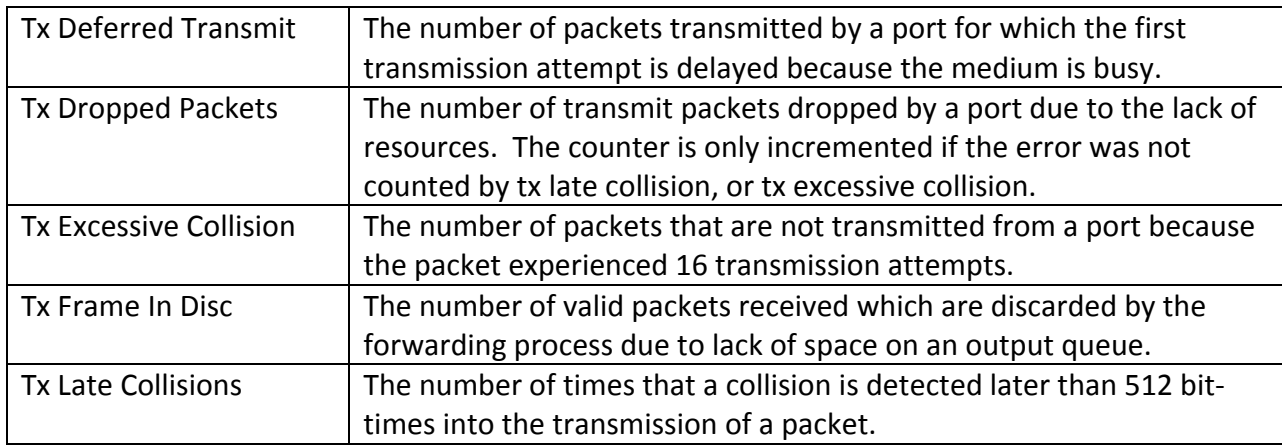

#### *Interpreting the Data*

Starting from the main screen, as seen below, select a switch from the right hand window, then select **"Switch Details"**. From the Ports window, Choose **"View Switch"** to monitor switch details, or **"View Ports"** to monitor port counters:

Example of the "Switch Details" screen:

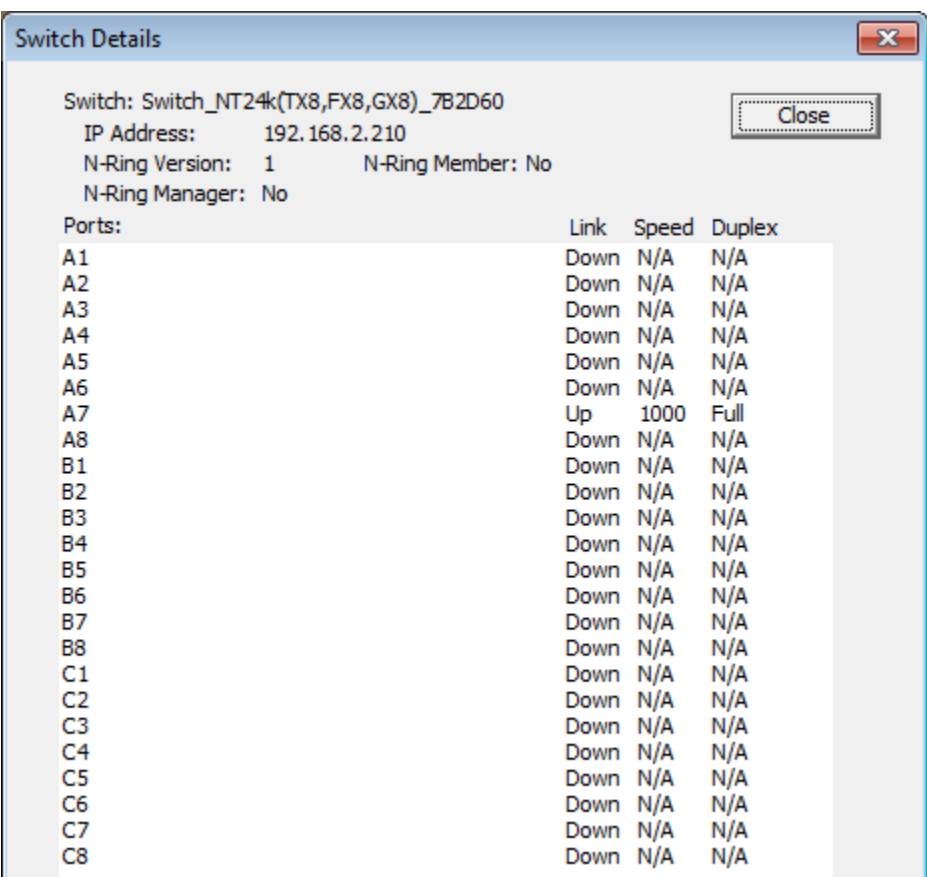

Note the IP Address and the N-Ring protocol version, which are presented from 700, 7000, 9000 and NT24k series switches.

Each 700, 7000, 9000 and NT24k series N‐Ring Manager reports whether or not it is an N‐Ring Manager, and the state of the N‐Ring.

Each 700, 7000, 9000 and NT24k series switch also reports whether or not it is an active N‐Ring member.

# **Example of the "Port Counters" screen:**

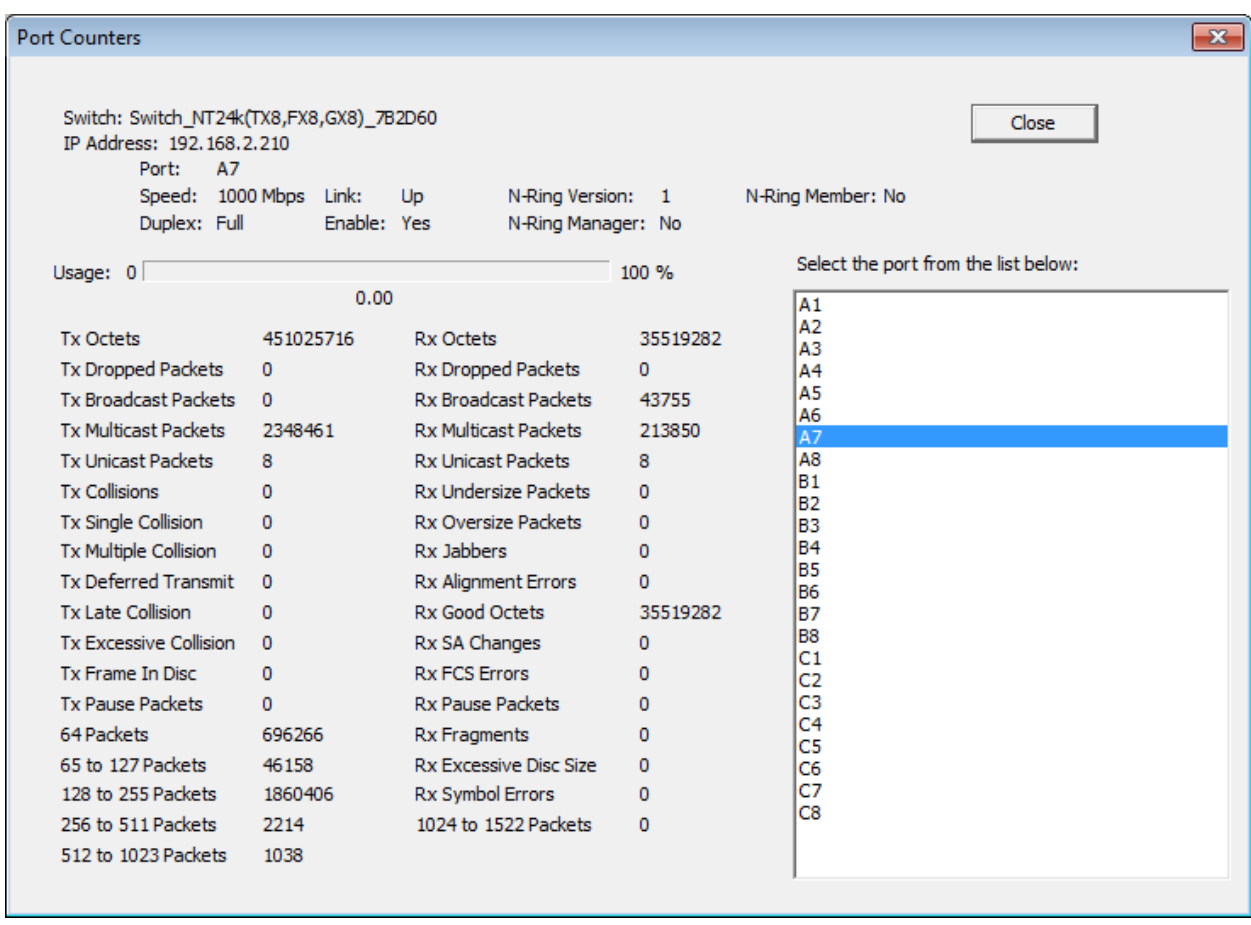

# **Example of a healthy switch port:**

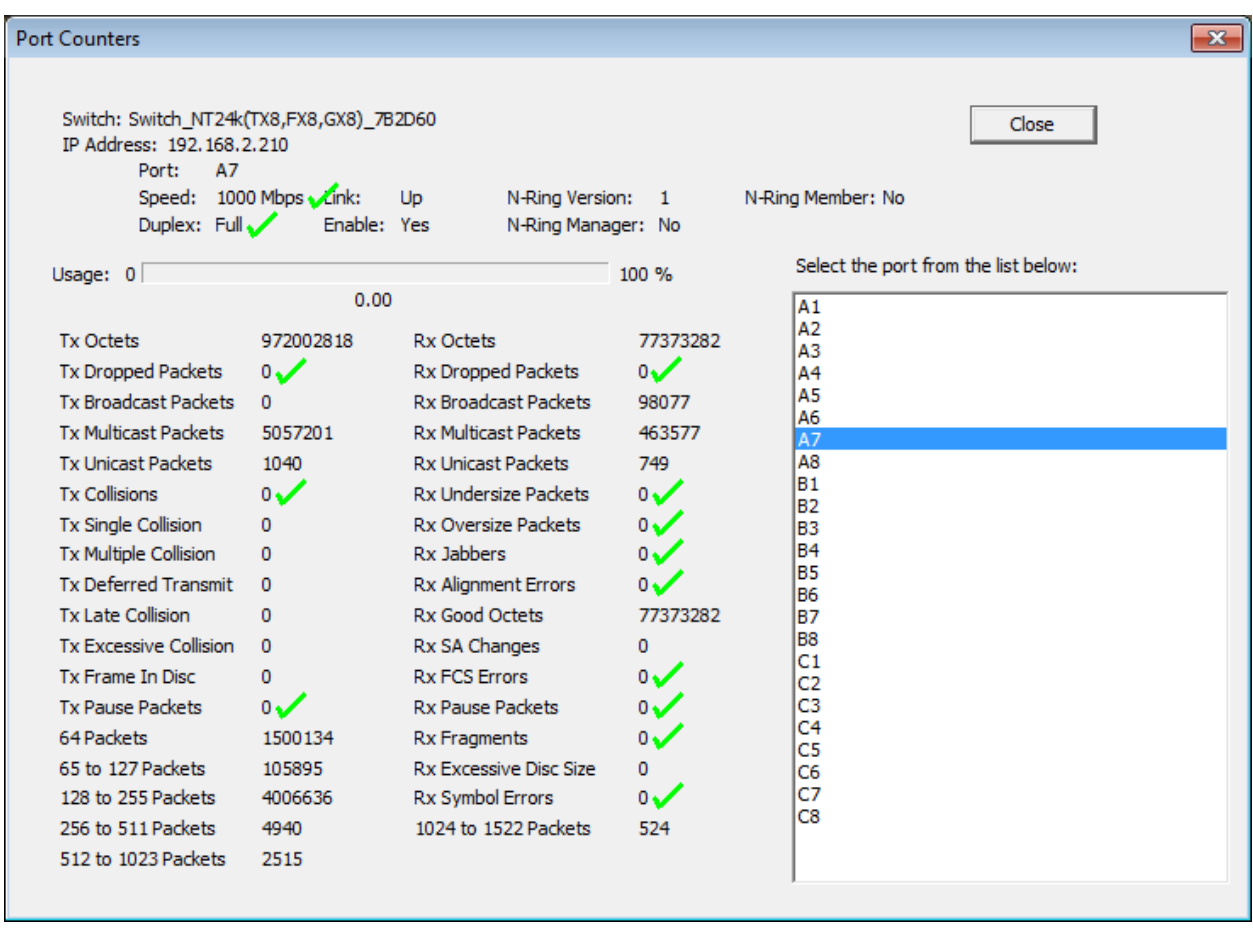

# **Example of potential cabling issues:**

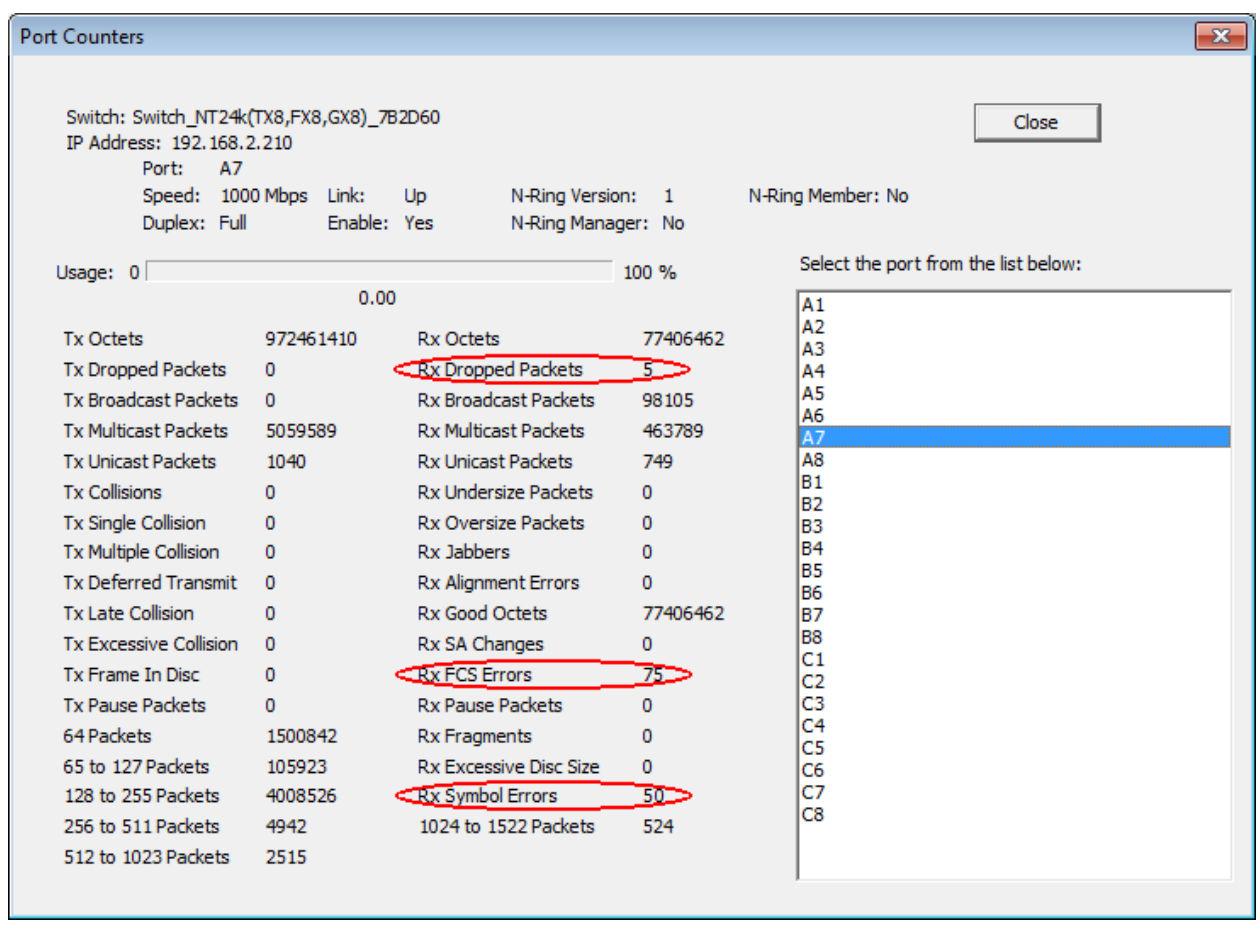

# **Automated Report**

N‐View can be launched from the command line and generate a list of all the switches found on‐line. The output is stored to a text file. This makes it possible for on‐site servers to run a batch file each morning that queries the switches and records the results. The results can then be automatically emailed to Customer Service, who can deploy the field techs to check a switch to see why it is off line. Problems can be solved before the end users even know there was one.

The command line interface will only detect and list switches that have been mapped through the graphical interface. Before running from the command line follow the steps in the *Mapping Switches* section. When called from the command line, the N‐View application will be started and listen for switches on the network. After a short period, about 10 seconds, the application will close again and the results will be accessible.

The file produced (report.txt) will contain the creation time, MAC addresses and aliases for all the switches that were discovered during the 6+ second period. If report.txt already exists it will be overwritten with the new information. To keep a running log and/or to keep records on one or more adapters, a batch file or script will be needed to concatenate sequential report.txt files to another file or files.

The N‐View executable can be found in the following directories:

32 bit Windows: "C:\Program Files\N-Tron\N-View"

64 bit Windows: "C:\Program Files (x86)\N‐Tron\N‐View"

The command line interface requires two arguments to be passed to N‐View, the network adapter to listen on, and the report command. These must be surrounded by single quotes.

Example of the command line is below

N‐View.exe 'FE575C‐3COM 10/100 LAN CardBus‐Fast Ethernet' 'report'

The first argument in the single quotes is the name of the adapter exactly as it is shown in the adapters list of N‐View. For simplicity, copy it from the drop down box of N‐View. The word 'report' is not case sensitive.

Here is an example of a report.txt file:

Active Switches

12/05/2014 09:59:17 AM

00.07.AF.00.05.09 ‐ Switch 509FX00.07.AF.00.05.17 ‐ Switch 517FX

#### **N‐Tron Corporation N‐VIEW SOFTWARE LICENSE AGREEMENT**

#### **IMPORTANT, PLEASE READ THIS FIRST. THIS IS A LICENSE AGREEMENT.**

N‐Tron is willing to license the accompanying software to you only upon the condition that you accept all of the terms contained in this license agreement and any supplementary or unique license terms included herewith ("Agreement").

READ THE TERMS AND CONDITIONS OF THIS AGREEMENT CAREFULLY BEFORE SELECTING THE "**I ACCEPT**" BUTTON AT THE BOTTOM OF THE PAGE. BY SELECTING THE "**I ACCEPT**" BUTTON, YOU ARE CONSENTING TO BE BOUND BY ALL THE TERMS OF THE LICENSE AGREEMENT AND THE SOFTWARE WILL BE INSTALLED.

IF YOU ARE NOT WILLING TO BE BOUND BY THIS AGREEMENT AND YOU DO NOT AGREE TO All OF ITS TERMS AND CONDITIONS, SELECT "**I DO NOT ACCEPT**" ‐‐ WHICH WILL CANCEL THE LOADING OF THE SOFTWARE. USE OF THE SOFTWARE ALSO INDICATES YOUR ASSENT TO BE BOUND BY THE LICENSE TERMS SET FORTH HEREIN.

**COPYING OF THIS COMPUTER PROGRAM OR ITS DOCUMENTATION EXCEPT AS PERMITTED BY THIS LICENSE IS COPYRIGHT INFRINGEMENT UNDER THE LAWS OF YOUR COUNTRY. IF YOU COPY THIS COMPUTER PROGRAM** WITHOUT PERMISSION OF N-TRON, YOU ARE VIOLATING THE LAW. YOU MAY BE LIABLE TO N-TRON FOR **DAMAGES, AND YOU MAY BE SUBJECT TO CRIMINAL PENALTIES.**

#### **1. Grant of License**

N‐Tron Corporation ("N‐Tron") grants you a nonexclusive, nontransferable license to use the enclosed program (the "Software") and its printed manual and other accompanying material ("Documentation") with equipment owned by you or under your control, according to the terms and conditions of this License Agreement. **Back‐Up Copy:** This License permits you to make only one archival (back‐up) copy of the Software. Such archival copy may not be installed on another computer, unless such computer is a partitioned drive of a server to which only the authorized user has access. In any event, the archival copy may not be used or installed as long as another copy of the Software is installed on any computer. If the Documentation is in printed form, it may not be copied. If the Documentation is in electronic form, you may print out one (1) copy, which may not be copied.

#### **2. Copyright**

Title and copyrights to the Software, Documentation and accompanying materials and any copies made by you remain with N‐Tron. Unauthorized copying of the Software or Documentation, or failure to comply with the above restrictions, will result in automatic termination of this license.

#### **3. Limited Warranties**

N‐Tron warrants that: (1) for a 90 day period beginning on the date of delivery of the Software to you as evidenced by your receipt, the Software will provide the facilities and functions generally described in the Documentation and that the media on which the Software is furnished, the Documentation accompanying the Software will be free from defects in materials and workmanship under normal use.

EXCEPT FOR THE ABOVE EXPRESS LIMITED WARRANTIES, N-TRON MAKES AND YOU RECEIVE NO WARRANTIES, EXPRESS, IMPLIED, STATUTORY OR IN ANY COMMUNICATION WITH YOU, AND N-TRON SPECIFICALLY DISCLAIMS ANY OTHER WARRANTY INCLUDING THE IMPLIED WARRANTY OF MERCHANTABILITY OR FITNESS FOR A PARTICULAR PURPOSE. N‐TRON DOES NOT WARRANT THAT THE OPERATION OF THE SOFTWARE WILL BE UNINTERRUPTED OR ERROR‐FREE. The above exclusions may not apply to you as some jurisdictions do not allow the exclusion of implied warranties. In addition to the above warranty rights, you may also have other rights,

which vary from jurisdiction to jurisdiction.

**I.** *N‐Tron's entire liability and your exclusive remedy under the warranties made in this License Agreement will be, at N‐Tron's option, to attempt to correct or work around errors, to replace the defective media; documentation or copy protection device, or to refund the license fee and terminate this license. This remedy is subject to the return of the defective media, documentation or copy protection device with a copy of your receipt to your local N‐Tron office or the Authorized N‐Tron Reseller from whom it was obtained within ninety (90) days from the date of its delivery to you. Following expiration of this ninety (90)‐day period, N‐Tron will replace any defective or damaged copy protection device in return for payment of an amount which covers the cost of a replacement device plus a fee for handling and shipment.*

#### **4. Disclaimer**

DUE TO THE LARGE VARIETY OF POTENTIAL APPLICATIONS FOR THE SOFTWARE, THE SOFTWARE HAS NOT BEEN TESTED IN ALL SITUATIONS UNDER WHICH IT MAY BE USED. N‐TRON SHALL NOT BE LIABLE IN ANY MANNER WHATSOEVER FOR THE RESULTS OBTAINED THROUGH THE USE OF THE SOFTWARE. PERSONS USING THE SOFTWARE ARE RESPONSIBLE FOR THE SUPERVISION, MANAGEMENT AND CONTROL OF THE SOFTWARE. THIS RESPONSIBILITY INCLUDES, BUT IS NOT LIMITED TO, THE DETERMINATION OF APPROPRIATE USES FOR THE SOFTWARE AND THE SELECTION OF THE SOFTWARE AND OTHER PROGRAMS TO ACHIEVE INTENDED RESULTS.

#### **5. LIMITATION OF LIABILITY**

IN NO EVENT WILL N‐TRON BE LIABLE FOR ANY LOSS OR DAMAGES OF ANY KIND, INCLUDING LOSS OF DATA, LOST PROFITS, COST OF COVER OR OTHER SPECIAL, INCIDENTAL, CONSEQUENTIAL OR INDIRECT DAMAGES ARISING OUT OF THE USE OR INABILITY TO USE THE SOFTWARE OR DOCUMENTATION, HOWEVER CAUSED AND ON ANY THEORY OF LIABILITY. THIS LIMITATION WILL APPLY EVEN IF N-TRON OR ANY N-TRON RESELLER HAS BEEN ADVISED OF THE POSSIBILITY OF SUCH LOSS OR DAMAGE. YOU ACKNOWLEDGE THAT THE LICENSE FEE REFLECTS THIS ALLOCATION OF RISK.

N‐Tron shall have no responsibility or liability whatsoever arising from loss or theft of the Software or of any copy protection device with which the Software is supplied. Specifically, N‐Tron shall not be obligated to replace any lost or stolen software or copy protection device. You are solely responsible for safeguarding the Software and any copy protection device from loss or theft and protecting your investment through insurance or otherwise. The above limitation may not apply to you because some jurisdictions do not allow the limitation or exclusion of liability for incidental or consequential damages.

#### **6. Restricted Rights for US Government Customers**

This Software and Documentation are provided with RESTRICTED RIGHTS for US Government customers. Use, duplication, or disclosure by the US Government is subject to restrictions as set forth in FAR 12.212 (Commercial Computer Software—Restricted Rights) and DFAR 227.7202 (Rights in Technical Data and Computer Software), as applicable. Manufacturer is N‐Tron Corporation 3101 International Drive, Mobile, AL 36606.

#### **7. International Sales**

If you purchased this product in any country other than the US, you agree to the following: The parties hereto confirm that it is their wish that this Agreement, as well as other documents relating hereto, including Notices, have been and shall be written in the English language only. Les parties aux présentes confirment leur volonté que cette Convention de même que tous les documents y compris tout avis qui s'y rattache, soient rédigés en langue

anglaise.

#### **8. General.**

- A. This license shall terminate without further notice or action by N‐Tron if you, the licensee, shall become bankrupt, make an arrangement with your creditors or go into liquidation.
- B. This Agreement shall not be governed by the UN Convention on Contracts for the Sale of Goods; rather this Agreement shall be governed by the laws of the State of Alabama, U.S.A. This Agreement is the entire agreement between us and supersedes any other communications or advertising with respect to the Software and Documentation. If you have any questions, please contact your Authorized N‐Tron Reseller.
- C. If any provision of these license conditions is found to be invalid or otherwise unenforceable, the further conditions of this license will remain fully effective and the parties will be bound by obligations which approximate, as closely as possible, the effect of the provision found invalid or unenforceable, without being themselves invalid or unenforceable.
- D. If you have any questions please send written inquiries to: N-Tron Corporation, 3101 International Drive, Mobile, AL 36606.